## **Benutzung des Windows 10's Bildschirm Aufnahme Werkzeuges**

Windows 10 enthält neuerdings ein Bildschirm-Aufnahme Werkzeug "Xbox" mit welchem Desktop-Bilder und -Videos auf einfache Art und Weise kopiert werden können. Dieses Werkzeug ist allgemein für das Aufnehmen von Xbox-Spielsequenzen gedacht, kann aber was speziell interessant ist - auch für Aufnahmen in regulären APPs (z.B. Firefox, Microsoft Edge, Power Point, Team Viewer, Power DVD etc.) verwendet werden. Eine Menge neue Möglichkeiten!

Am wichtigsten ist, dass Xbox vor dem Öffnen der verwendeten APP bereits läuft. Xbox kann nur Videos und Bilder vom angezeigten Windows-Bildschirm aufnehmen und es ist nicht möglich während der Aufnahme die APPs zu wechseln. Es ist darum nur auf einfache Möglichkeiten limitiert, liefert aber gute Arbeit für schnelle Bildschirm-Aufnahmen.

Und so geht es ….

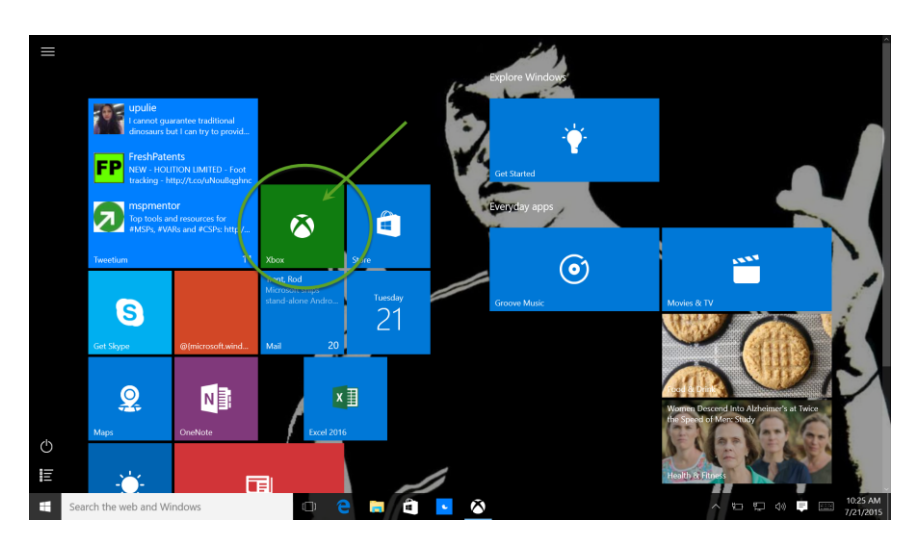

1. Suche und öffne die Xbox APP (entweder unter den APPs oder vom Startbildschirm)

2. Sobald die Xbox läuft, minimiere sie (mit Knopf rechts oben)

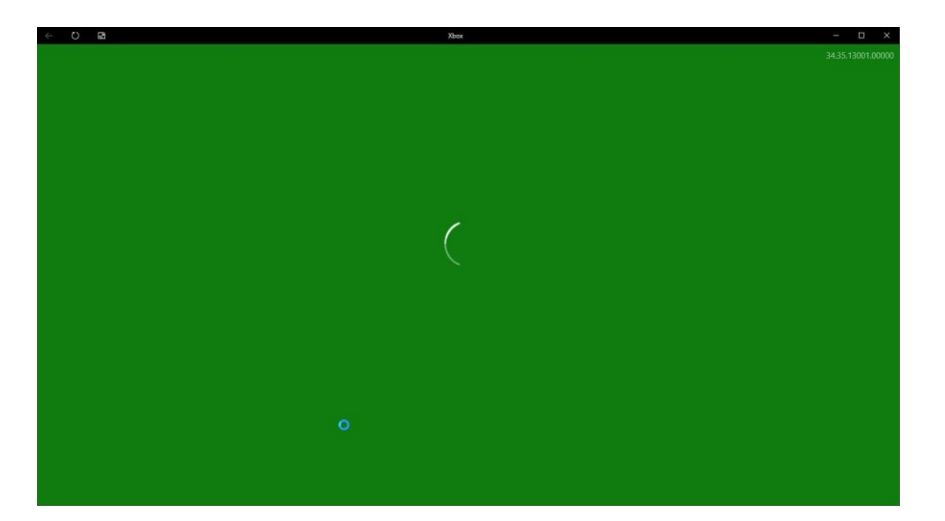

Beim Öffnen kann eine Fragebox erscheinen. Hier gibst du – fälschlicherweise – ein, dass dies ein Spiel ist (Yes, this is a game).

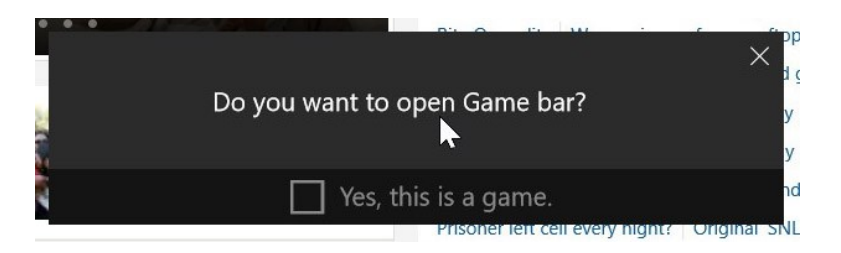

3. Als nächstes öffne die gewünschte APP (z.B. Firefox, Microsoft Edge, Power Point, Team Viewer, Power DVD etc) mit dem gewünschten, maximal vergrösserten Video. Bei Firefox und wird der Ausschnitt der Seite aufgenommen und nicht das Video allein.

*Bemerkungen*: Bei YouTube wird der Ausschnitt der Seite oder - insofern YouTube auf Vollbild gestellt ist - nur das Video aufgenommen. Beispiel 1 (ganze YouTube-Seite):

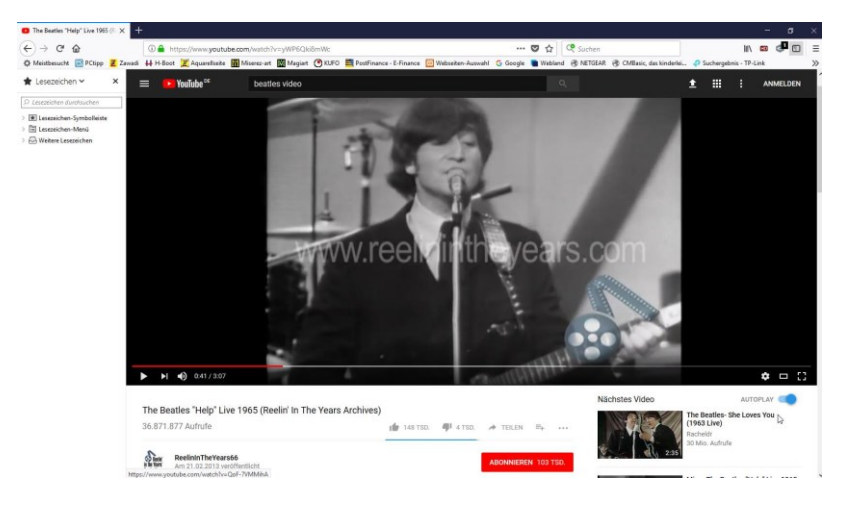

Beispiel 2 (nach Umschaltung auf Vollbild, rechts unten)

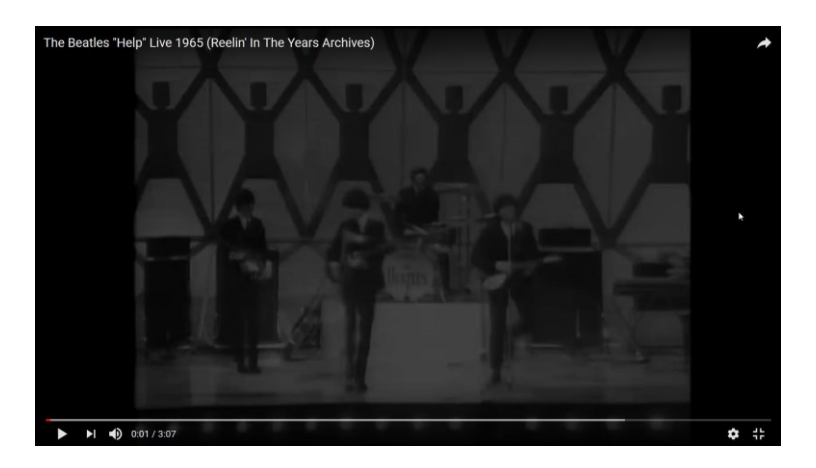

Beim Programm "Power DVD" wird immer der volle Ausschnitt aufgenommen! Wichtig ist hier vor allem, dass die Bildschirmauflösung auf Full HD eingestellt ist 4. Nun drücke die Windows-Taste zusammen mit der G-Taste (Win + G) um das Aufnahmewerkzeug zu öffnen

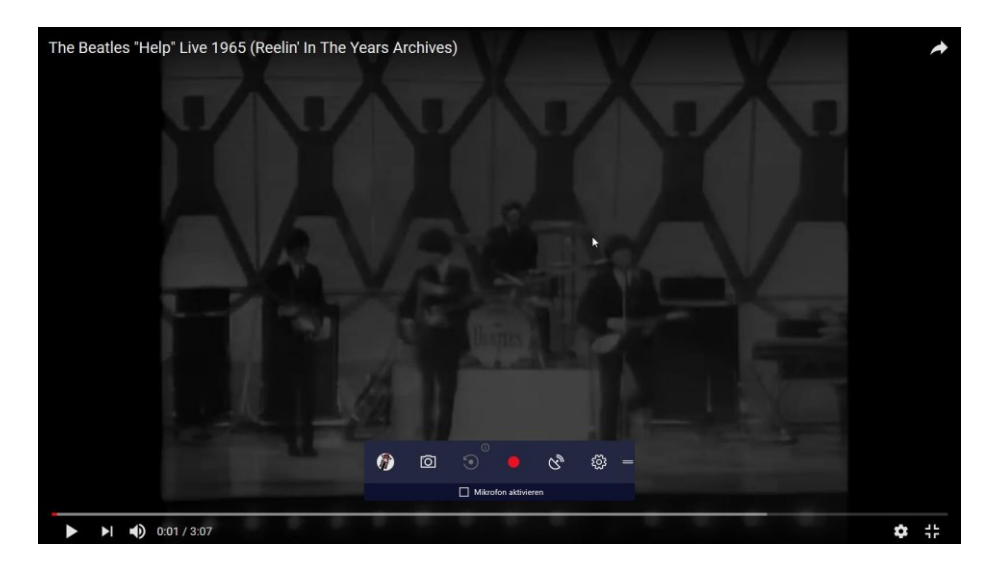

5. Sobald das Aufnahmewerkzeug angezeigt wird, klicke auf die gewünschte Aktion: Entweder Screenshot (für eine einfache Bildkopie) oder Start recording (für eine Videokopie). Nun wird die Aufnahme gestartet.

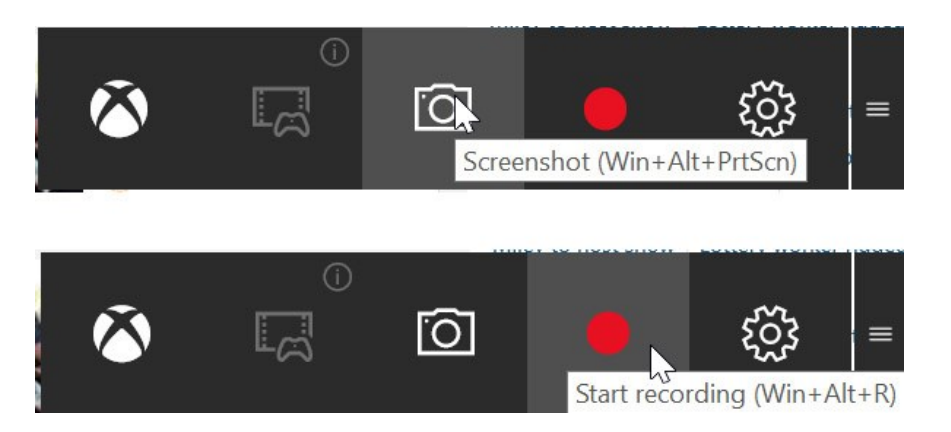

6. Nach dem die Aufnahme begonnen hat, starte auch das aufzunehmende Video.

*Bemerkungen*: Während der Aufnahme wird nun auf der rechten Seite eine rote Aufnahme-Notifikation angezeigt, welche die momentane Aufnahmedauer anzeigt und eine Möglichkeit zum Stoppen ( □ ) der Aufnahme bietet. Maximale Aufnahmedauer ist 59 min 59 sek.

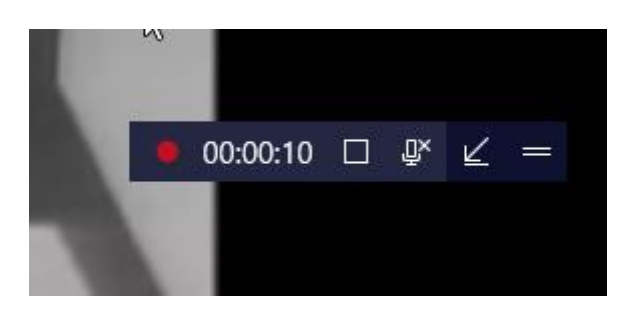

7. Wenn die Videoaufnahme beendet ist, wird rechts unten angezeigt, dass die Datei abgespeichert wurde. Die aufgenommene Datei findet man direkt in Xbox im linken Seitenmenü **Game DVR**, wo sie mittels Klick darauf auch abgespielt werden kann. Klicke dazu vorerst auf das minimierte Xbox im unteren Menübalken

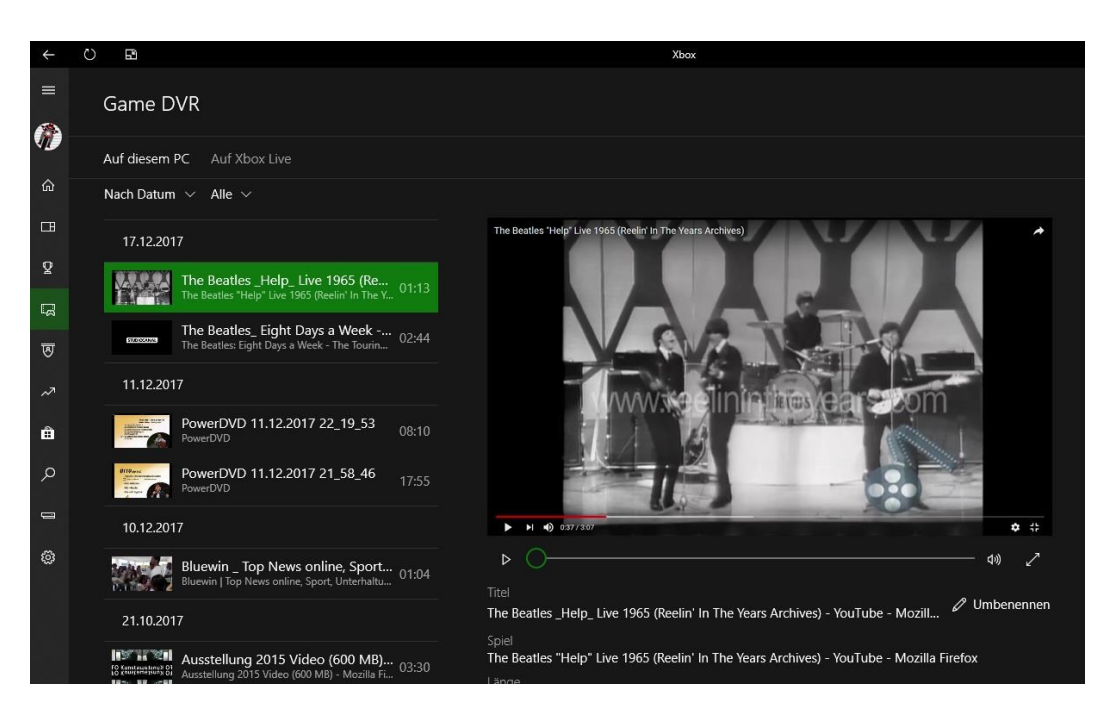

und wähle links aussen das Menü "Game DVR". Nun wird die Aufnahme zusammen mit der Dateigrösse und Abspieldauer in der daneben liegenden Spalte Game DVR angezeigt und kann im rechts daneben liegenden Feld angesehen werden.

8. Soll diese Datei weiterbearbeitet oder weitergegeben werden, so kann sie unter **This PC\Videos\Aufzeichnungen\** gefunden werden. Sind die Videosaufzeichnungen auf einer separaten Partition abgelegt, sind die Dateien dort zu finden. Dasselbe gilt natürlich auch für Screenshot Bildschirmaufnahmen.

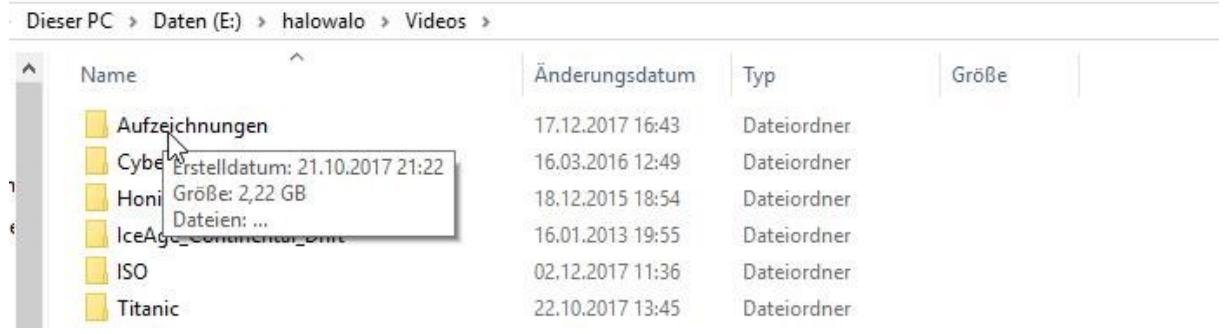

## > Aufzeichnungen

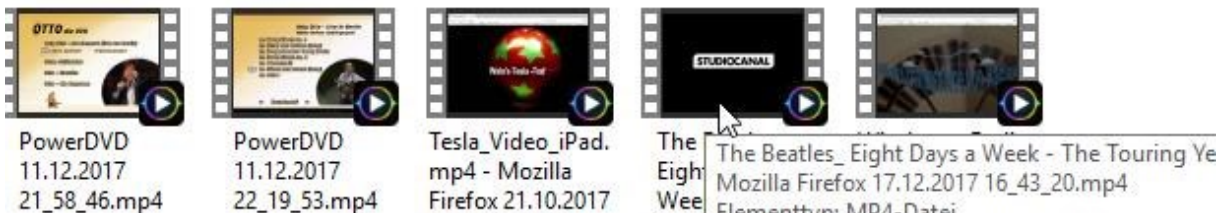

22\_18\_38.mp4

Wee Elementtyp: MP4-Datei Tour Größe: 143 MB Länge: 00:02:44 Verfügbarkeit: Offline verfügbar

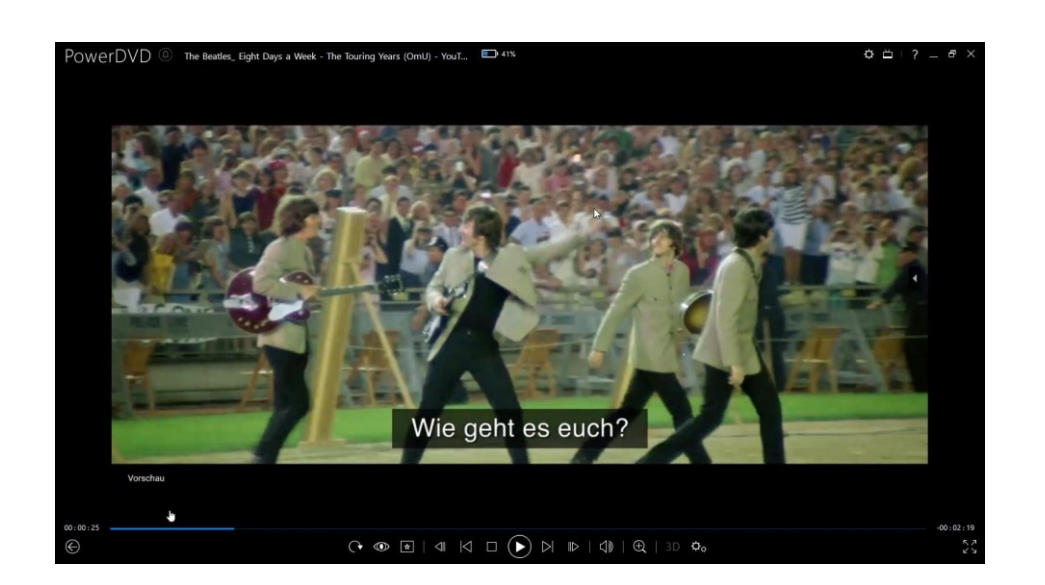

## **Extrahieren der Audiospur eines Videos / Erstellen einer mp3-Audiodatei aus einer mp4-Videodatei**

- 1. Nero "Recode" öffnen
- 2. mp4-Datei in Fenster ziehen
- 3. links oben auf mp3 einstellen
- 4. Links Speicherort festlegen zB. K:\Video
- 5. Rechts oben evtl. neuen Titel einfügen
- 6. OK anklicken
- 7. Kodierung starten anklicken
- 8. Wenn beendet, Datei aus Speicherort holen.